**Scaffolding Software**

**sContract - Design v2.0**

# **New Features**

# **June 2014**

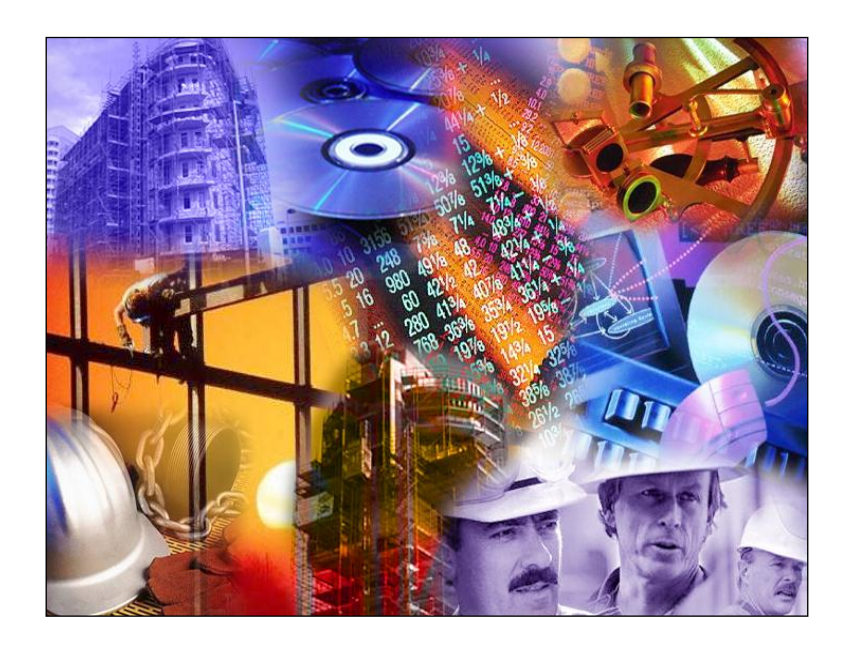

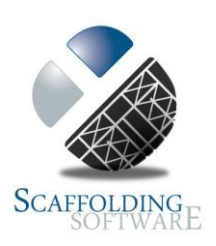

# **sContract - Design : 2.5.539 (June, 2014)**

#### **Toolbars**

New toolbars were introduced at the end of 2013; and improved further in 2014. A great user interface improvement which really assists new users in their learning of the system.

#### **Layers**

This feature allows you to easily turn on and off different parts of the drawing. Simply click on our toolbar option then use the check boxes to turn off the background image or other parts of your drawing as required.

#### **Performance**

Speed improvements provide even greater productivity gains when working with very large scaffold jobs.

## **Import PDF**

Insert a PDF of architectural drawings to scale, directly from the toolbar. You can easily trim the PDF and change the intensity of the background image to suit your requirements.

## **Bay Labelling**

"Bay Numbering" functions have been enhanced and given the new title "Bay Labelling". A new feature here also allows you to optionally show the width of the bay.

#### **PDF in and OUT with scaffold**

New techniques and settings allow you to streamline your final output as a PDF file showing the background image of building with scaffold and full side and face elevations showing the building.

#### **Improved Lap Boards**

The connection bay in between Tanks is now more clearly displayed in the Plan view, with connecting tube/clamp.

If you need to lap from a ladder bay, each Lap inherits the deck properties of the ladder bay.

#### **Trusses/Ladder Beams**

Additional styles are provided for Ladder Beams; an improvement which brings the total available Ladder Beam/Truss styles to nine.

#### **Toe Boards**

These can now be configured to start at any height, since scaffold may not need Toe Boards at lower levels as per your requirements.

#### **User Manual**

Our software is always being enhanced. These changes, while great for our customers, always manage to infuriate our staff because we have to work hard to keep the User Guide up-to-date! A new and improved User Manual (available on request) has been created to supplement the existing **Training Videos**.

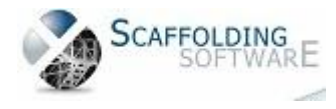

#### **New Ladder Styles**

We have added Ladder Style 8, which uses only 3.6 meter and 3.0 meter ladders, providing conformance to the requirements in NSW Australia.

Ladder top down with 2 meter lifts allows the user to fill in the bottom with custom components, if an odd height needs to be allowed for.

Ladder style 7 was a custom improvement for our Canadian marketplace.

#### **Elevation Section Markers**

These can now be mirrored for End Sections and Face Sections, allowing elevation cuts to be visible from Front, Back, Left or Right on any scaffold run or bay.

## **Actual RL Levels**

The scaffold drawing can now map to the RL levels shown on your original architectural drawings and those shown on the scaffold elevations. These are automatically generated.

#### **How do you do this?**

In Extra Setup, the RL Offset option at the bottom right corner of this window allows you to map the RL in the CAD drawing to the actual RL levels. Then, at the time of building the sections in 3D or manual section, this mapping will take place.

To show this mapping when you define the section, check the box to show the "Level Markers".

When you display the elevation section as normal, you should see the section with the RL including the actual RL levels.

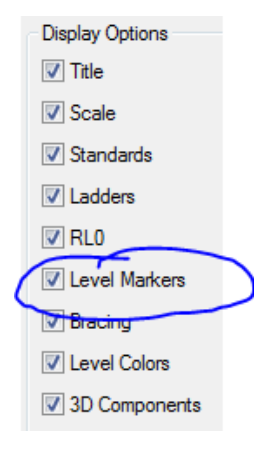

#### **Birdcages/Dance floors**

These have been enhanced so that C, U, & N shaped structures now operate as expected during Build 3D and Quote functions. This greatly improves accuracy during the creation of these "Odd" structures.

#### **Surface Mesh & Add slope**

We have improved this function to conform to any sloping ground surface in 3D. This also works with the updated Attach Slope menu option.

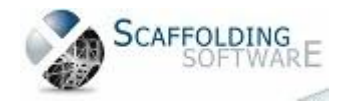

#### **Aluminium Stair**

For Australia, we have added a third Aluminium Stair option which builds from the bottom-up instead of top-down. As normal, the user can adjust the height to decide the stair finishing point, allowing for maximum stair flexibility independent of the scaffold. This option adds to our extensive library of Stairs and Ladders.

## **Make Scaffold Wall**

In addition to the Standard Auto Build plan option, we have provided a much-improved "Make Scaffold Wall" feature; with the following enhancements:

- Auto Straight Wall option
- Optional Offset feature
- Define Number Bays

We've added a new check box, allowing you to offset against walls in a Vector PDF file. This feature is useful when creating a direct drawing of scaffold on a PDF file; laying out the bays without the need for drawing a plan line.

#### **Negative extras**

This feature allows you to manually remove a fixed number of items on a drawing, improving the accuracy of the Final Material list. This is a useful special technique for aluminium component swap outs.

# **Saving Files**

We have merged the "File Save" and "Save As" toolbars, improving your accessibility to all save options for revision history.

#### **The "Donut"**

We have made some recent changes to remove the "Donut", representing the standards in between the ledgers in the Plan view, as a default option. Based on recent feedback, this is not always desired. The current quick fix for this is to rename "\_BAY\_0a" to "\_BAY\_0a\_backup" and then rename "\_BAY\_0" to "\_BAY\_0a" in the sContract->parts folder.

An easier selection option will be available in the next release.

The added benefit here is that you can separately edit "\_BAY\_0a" in the part library to customise the look and feel of the bay style. Backup the file first and give it a try!

#### **Optional Internal handrail**

Now stays correctly when the bay size is changed.

# **"Base" Command**

This command can be used for specifying the insert point of any block; helpful when you are creating end user custom parts and title block definitions.

# **Title Block Tips**

Here is another method to modify your company template:

Lay out the drawing sheet as normal

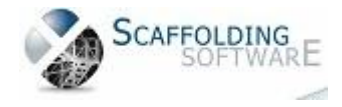

Make sure your logo artwork is in the "parts" and "titleblk" folder

Type "Bedit"

Click on the block name, click OK

Insert raster image reference and select your company logo

For "Path type" select "No Path"

Stretch and place your logo as normal

Edit as needed

Finish with "Close Block Editor"

Type "wblock" for "Source" select "Block"

Save to the title block folder with the name of your choice

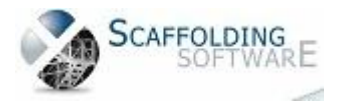

# **sContract - Design 2.5.538 (May, 2014)**

#### **Custom Parts**

Create User Custom Part has now been included in toolbar menus alongside the Add Generic Custom Part & Add User Custom Part commands.

# **Scaffolding Arcs**

Any arc can be scaffolded as part of standard arc command or usual "draw perimeter" option.

## **Heavy Duty Transoms**

The choice of heavy duty transoms can be used for wider bays. These items can be defined in your part count in your custom module.

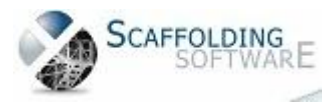

# **sContract - Design 2.0 (January, 2014)**

#### **New Toolbars**

sContract design can now work exclusively with new toolbars. This is a great user interface improvement, allowing quicker learning for new users.

# **Drawing Display Options**

You now have the ability to turn on and off display for different parts of the drawing.

# **Enhanced Speed**

Speed improvements provide even greater productivity when working with very large scaffold jobs.

# **Optional Built-In CAD**

You no longer need to purchase AutoCAD separately to use sContract – Design.

# **Background Imaging**

You can now insert a PDF image file to scale and trim directly from the toolbar with ability to change the intensity of the background image.

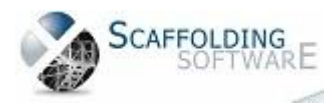

# **New Training Topics (October, 2013)**

Below is a list of the latest training topics and new features:

- inserting a building image from PDF or TIFF file external drawing, tracing your building around that image and then scaffolding it!
- ioining an elevation with a background image on drawing, for side elevation
- module change to handle solid hop ups/side brackets for elevations and sections
- making your building outline look like a real solid building
- changing the colours on your plan to your own custom colours
- trusses/ladder beams
- advanced title block setup
- configuring the personality module
- making backups
- advanced ladder towers and stair units (mainly for Canada)
- building dance floors/bird cages
- tanks
- extras
- lift control
- levels and stages
- achieving greater accuracy with parts list quantities
- bay numbering
- command prompt techniques
- changing the module to assist with bug fixes
- building the Al stair at different heights to cater for odd heights using the design top down build feature

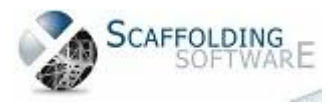

# **sContract - Design (July, 2013)**

## **Moving Scaffold**

New Scaffold man can now be moved within your design to show on an elevation.

# **Section Labels Positioning**

The positioning of the Section labels can be positioned as a standard within your design.

#### **Print layout improvements**

We've enhanced the print layout to utilise HTML output with the inclusion of your company logo.

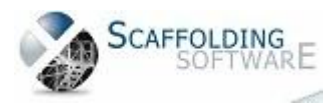